# **Leçon N°2 La souris / W11**

### **1. Déplacer la souris**

Observer le déplacement de la flèche sur l'écran

# **2. Clic Gauche clic Droit**

**Le clic Gauche** donne un ordre à l'ordinateur.

C'est le clic classique. On dit cliquer ou faire un clic sans plus de précision.

**Le clic Droit** ouvre une fenêtre de commande. On le précise toujours

Ces commandes sont différentes selon l'endroit où on le fait. *Exercices: Clic D sur la barre des tâches. Clic G sur une icône de programmes dans la barre des tâches. Clic D sur le bureau. Clic G* 

# *l'icône Windows*

# **3. Double clic / simple clic**

Le simple clic s'utilise:

A. Pour lancer un logiciel dans la barre des tâches, dans le menu démarrer

# *Exercices: faire clic G sur l'icône Edge par exemple*

- B. Pour suivre un lien sur internet
- C. Pour ouvrir un dossier dans le volet de navigation de l'explorateur.
- Le double clic est nécessaire:
- A. Pour utiliser un raccourci sur le bureau

#### *Exercices: faire double clic sur une icône du bureau*

- B. Pour ouvrir un dossier dans dans le volet de Nav de l'explorateur
- C. Pour ouvrir un fichier dans le volet d'affichage de l'explorateur

# **4. La flèche ou l'Index**

Presque toujours la souris affiche une flèche sur l'écran de l'ordinateur.

Cette flèche se transforme en Index dès que l'on se trouve dans un espace de saisie de texte (Traitement de texte, fenêtre de recherche, fenêtre de saisie de texte sur Internet etc…)

*Exercices: ouvrir wordpad et commencer une nouvelle page, déplacer la souris dans la zone de saisie de texte*

# **Avec Windows 11**

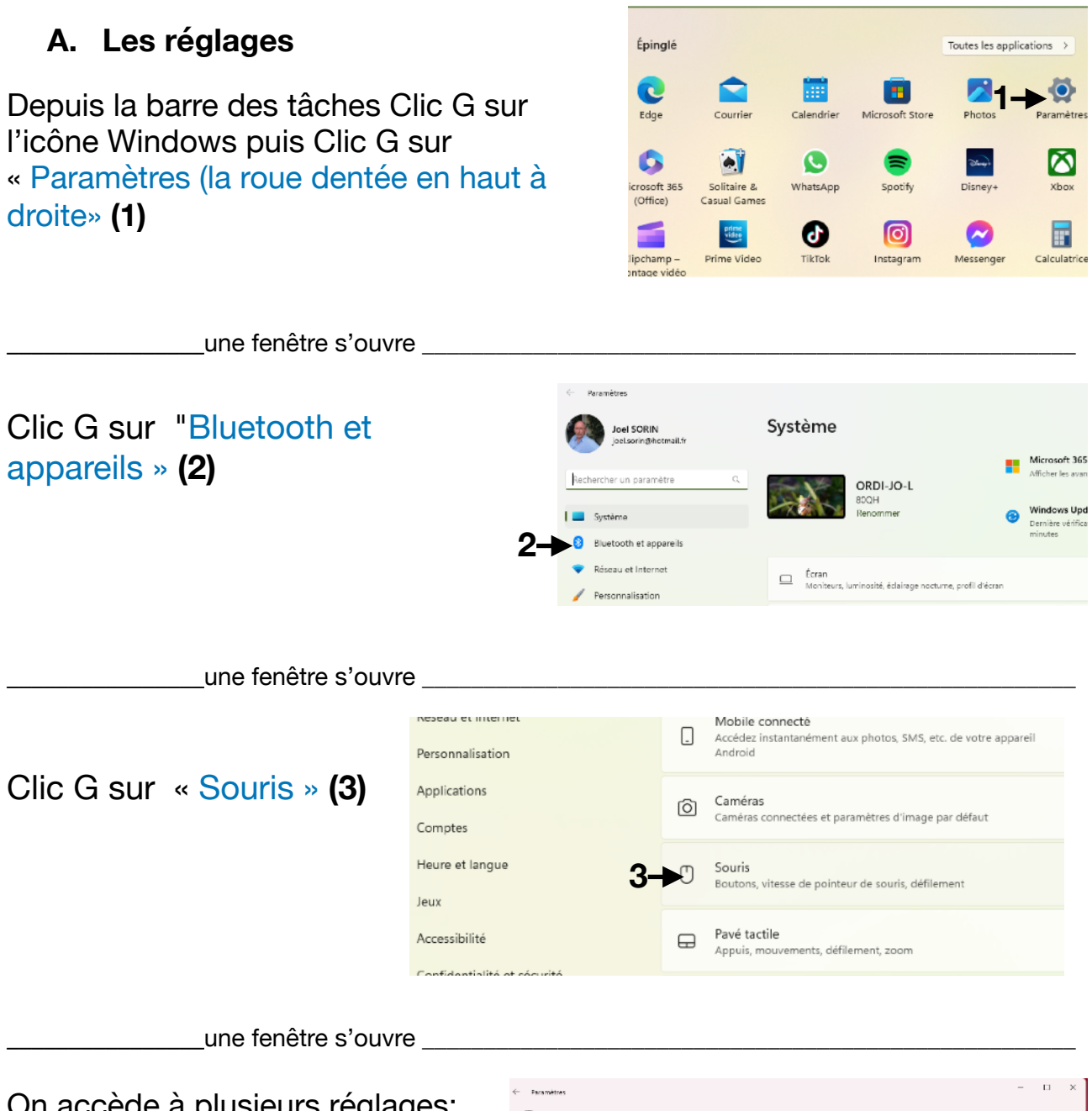

# On accède à plusieurs réglages:

- Aux choix de « *Boutons principal de la souris »* D ou G **(4)** (utile pour les gauchers)
- Celui de la « *Vitesse du pointeur »* **(5)** de 0 lent. à 20 rapide

En dessous Cliquer G sur « *Pointeur de souris »* **(6)**

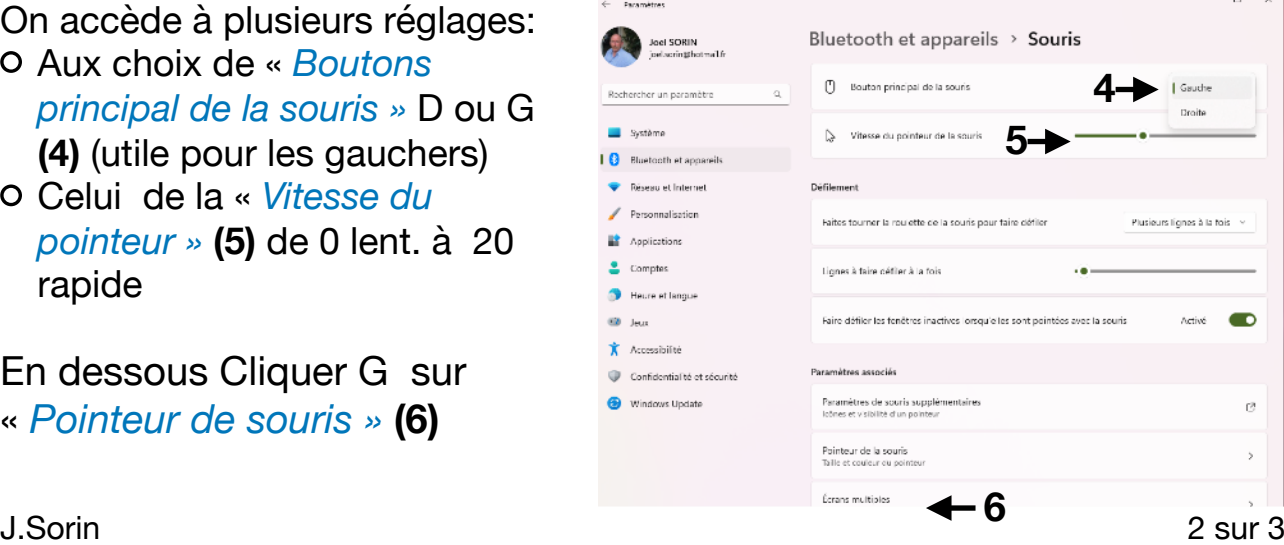

**\_\_\_\_\_\_\_\_\_\_\_\_\_\_\_\_**une fenêtre s'ouvre \_\_\_\_\_\_\_\_\_\_\_\_\_\_\_\_\_\_\_\_\_\_\_\_\_\_\_\_\_\_\_\_\_\_\_\_\_\_\_\_\_\_\_\_\_\_\_\_\_\_\_\_\_

- o il est possible de régler la taille du pointeur 1 à 15. **(7)**
- La couleur Noir / Blanc / couleur **(8)**

Revenir à la page précédente Clic G sur la flèche en haut à gauche **(9)**

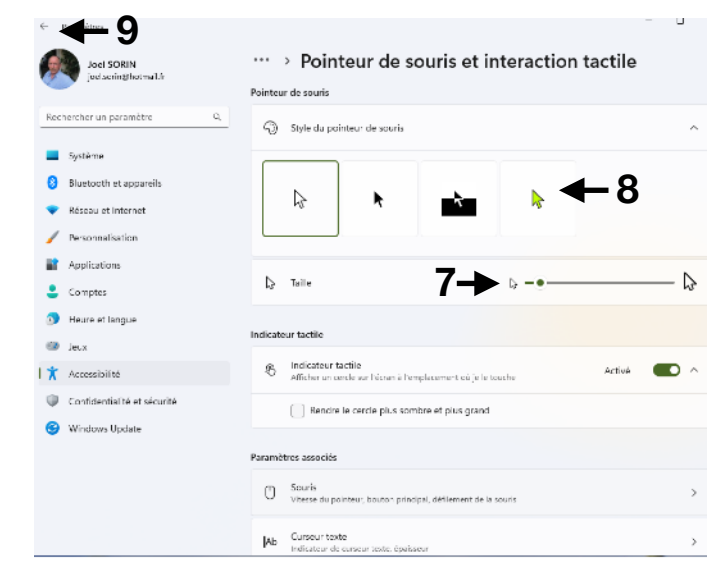

**\_\_\_\_\_\_\_\_\_\_\_\_\_\_\_\_**une fenêtre s'ouvre \_\_\_\_\_\_\_\_\_\_\_\_\_\_\_\_\_\_\_\_\_\_\_\_\_\_\_\_\_\_\_\_\_\_\_\_\_\_\_\_\_\_\_\_\_\_\_\_\_\_\_\_\_

#### **B. Repère de curseur**

Clic G sur **«** Paramètres de souris supplémentaires » **(1)** 

Dans la nouvelle fenêtre Choisir l'onglet sur Options du pointeur.

cocher la case « Montrer l'emplacement du pointeur avec la touche CTRL » **(2)**

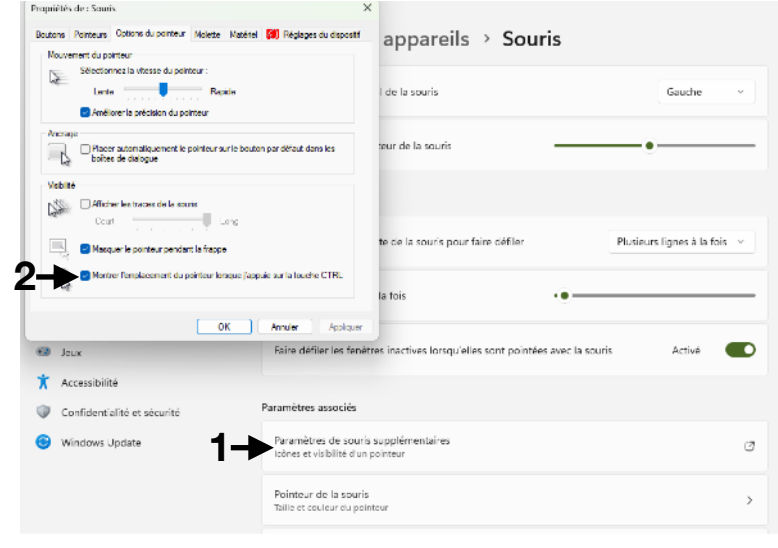

*Faire l'essai clic sur la touche CTRL, on voit un cercle clignotant apparaitre pour signaler où est le pointeur de souris*